# **Openwriter 3.**

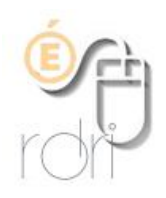

#### **Installer et configurer les correcteurs orthographique et grammatical**

**IA du Rhône**

## **Corrigez la grammaire**

Par défaut, le traitement de texte d'Open Office ne possède pas de correcteur grammatical. Pour pallier ce manque, vous pouvez télécharger l'extension Language Tool en cliquant sur le lien : http://www.languagetool.org/download/LanguageTool-1.0.0.oxt

### **Installation**

Double-cliquer sur le fichier récupéré et confirmer par **OK.** Refermer la fenêtre Gestionnaire des extensions dans laquelle apparait le correcteur grammatical. Redémarrez OpenOffice.

### **Configurer les correcteurs**

Cliquer dans le menu du haut sur **Outils** puis **Options.**

Cliquer sur la croix à gauche de **Paramètres linguistiques** pour développer cette section et sélectionner **Linguistique.**

À droite, dans les cadres **Modules de langue** …et **Dictionnaires**…, laissez cochées toutes les cases. Dans le cadre **Options**, cocher les deux premières lignes (*Vérifier l'orthographe…* et *Vérifier la grammaire…*).

Laisser les autres choix à leur état par défaut.

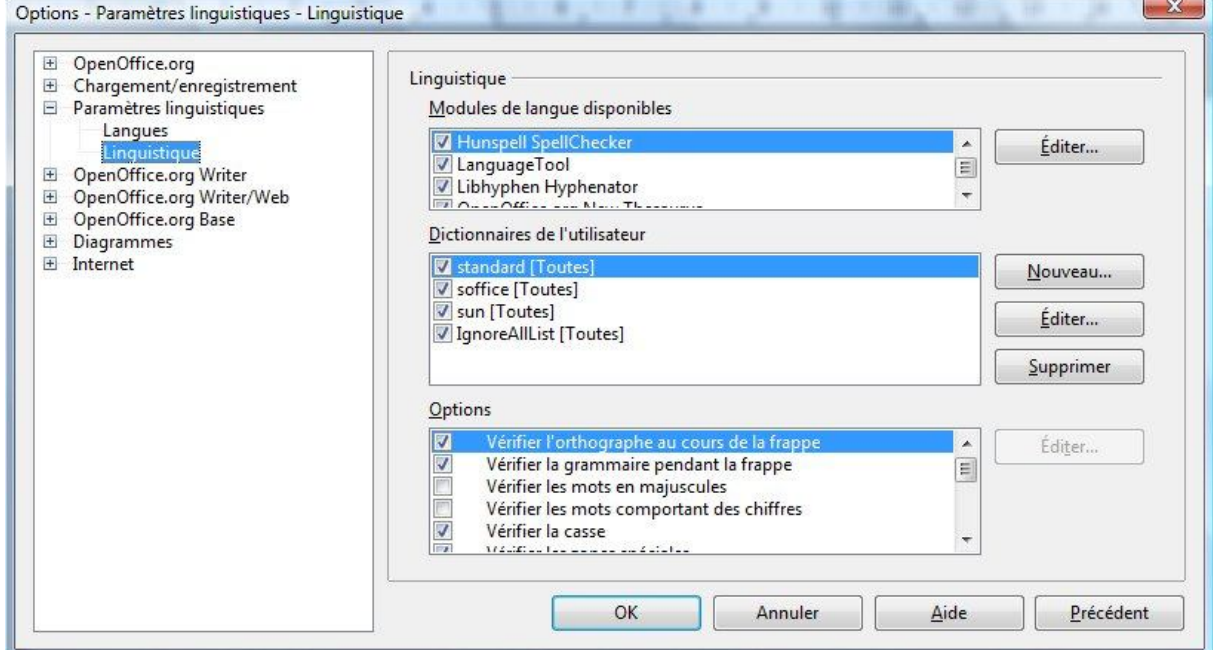

Il suffira ensuite de cliquer sur le bouton :

- **Orthographe et grammaire** pour vérifier un texte après sa saisie
- **Vérification automatique** pour activer (ou désactiver) l'inspection des textes au fur et à mesure de leur saisie.